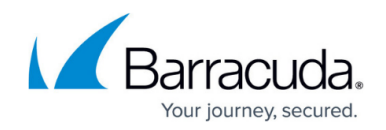

# **How to Create a CC Admin to Access the REST API**

#### <https://campus.barracuda.com/doc/98209934/>

To use the REST API, each call must be authenticated. For Control Center-managed firewalls, create a dedicated CC admin user and administrative role to allow REST API access. In the administrative role, you can differentiate between the internal and external interface and even grant write permissions to the REST API. Some actions, such as VPN access, may require additional permissions.

## **Step 1. Create a Custom Administrative Role**

- 1. Go to **CONFIGURATION > Configuration Tree > Multi-Range > Global Settings > Administrative Roles**.
- 2. Click **Lock**.
- 3. In the **Roles** section, click **+** to create a new role.
- 4. Enter a number for the role in the **Name** field and click **OK**. The **Roles** configuration window opens.
- 5. Enter a **Role Name**.
- 6. (Optional) Enter a **Description**.
- 7. Scroll down to add the REST API access rights to the administrative role:
	- 1. In the **REST API** section, select the **Access to REST API** check box.
	- 2. Click **Set/Edit** to configure detailed permissions.
	- 3. Configure the access rights:
		- **Write Access** Provides write access on the selected interface.
	- 4. Click **OK**.
- 8. Click **OK**.
- 9. Click **Send Changes** and **Activate**.

## **Step 2. Create an Admin Account**

- 1. Click the **ADMINS** tab.
- 2. Click **+ New Admin** on the top right of the window, or right-click the list, and select **Create New Admin**. The **Create new CC Admin** window opens.
- 3. For local authentication, configure username and password:
	- **Login**  Enter the username for the REST API CC admin.
	- **Full Name**  Enter the full name.
	- **Authentication Level** Select **Password**.
	- Click the cogwheel icon next to the **Password** field, define a password for the administrative user, and click **OK**. For more information on authentication options, see [How to Configure Administrative Profiles.](http://campus.barracuda.com/doc/98210477/)
- 4. Configure additional **Settings**:
	- **Assigned Range** This option in combination with linked ranges controls which entries

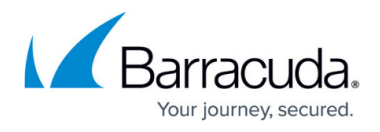

an administrator can see in **CONFIGURATION > State Info > Sessions...**, in the window **Configuration Sessions**.

**Login Event** – Chose between the following options of possible associated events. For more information on events, see [Events](http://campus.barracuda.com/doc/98210557/).

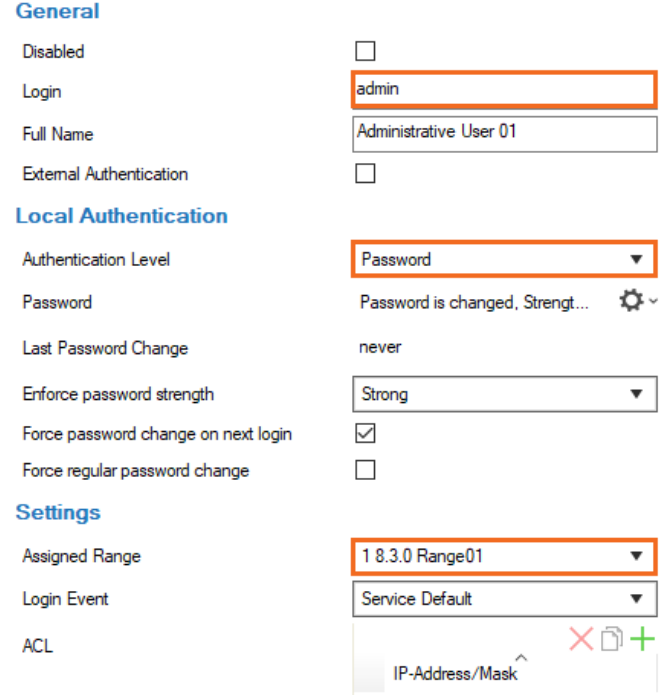

**ACL** – Click **+** to configure access restriction for the admin to certain IP addresses or networks.

#### **Step 3. Add a New Instance to Configure the Administrative Scope and Rights**

After creating the account, one or more specific scope(s) must be defined that will be associated with the administrator. For more information on administrative roles, see [How to Configure Administrative](http://campus.barracuda.com/doc/98210474/) [Roles](http://campus.barracuda.com/doc/98210474/).

If you create more than one instance for the same administrator, you must ensure that the instances do not overlap.

- 1. In the window, click the **Administrator Scopes** tab.
- 2. Click **+** next to **Instances**. A new instance of the category **Global** is displayed.

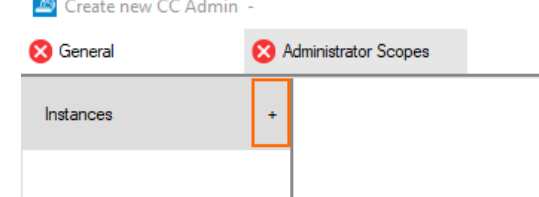

3. Configure the **Administrative Scope**. The options **Global**, **Range**, and **Cluster** signify that

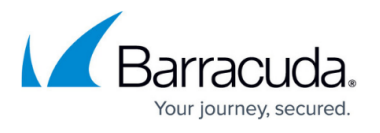

#### the configured administrative rights apply to every node in **CONFIGURATION > Configuration Tree** at or below the node **Global**, **Range**, or **Cluster** that must be selected at configuration.

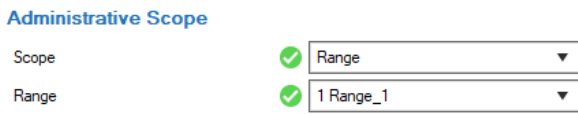

The options **Global Linked** and **Range Linked** associate the configured administrative rights with any individually selected node (in the **Links** list) at or below a configured **Global Linked** or **Range Linked** node (in the **Range** list). Click **+** to add selected nodes to the **Links** list.

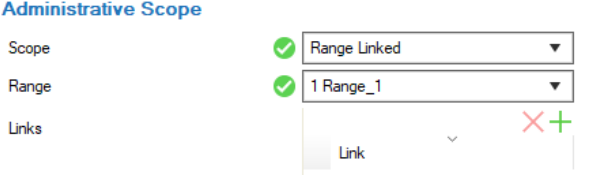

### 4. Configure **Administrative Rights**:

- **Configuration Level** Administrative rights are filed individually on a per-administrator basis. When an administrator's configuration level is lower than or equal to the configured number, the administrator is granted access according to their filed administrative rights. A configuration level of 2 or lower means write access, 99 or lower means read access. Usually, the write level is lower than the read level. For more information on the configuration level, see [Control Center Admins](http://campus.barracuda.com/doc/98210471/).
- **Assign Roles** Click **+** and add the role created in Step 1.
- **Shell Level** Select **No**.
- 5. Click **OK** to save the data.

The CC admin user you just created can now access the REST API interface for the ranges and clusters assigned to the user.

## Barracuda CloudGen Firewall

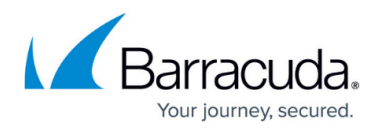

#### **Figures**

- 1. create CC\_admin.png
- 2. cc\_admins\_add\_new\_instance.png
- 3. cc\_admins\_admin\_scope\_range.png
- 4. cc\_admins\_admin\_scope\_range\_linked.png

© Barracuda Networks Inc., 2024 The information contained within this document is confidential and proprietary to Barracuda Networks Inc. No portion of this document may be copied, distributed, publicized or used for other than internal documentary purposes without the written consent of an official representative of Barracuda Networks Inc. All specifications are subject to change without notice. Barracuda Networks Inc. assumes no responsibility for any inaccuracies in this document. Barracuda Networks Inc. reserves the right to change, modify, transfer, or otherwise revise this publication without notice.